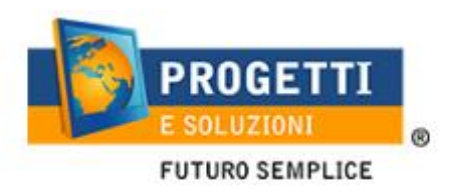

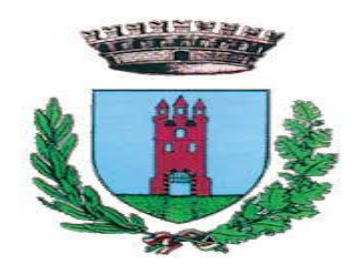

# **COMUNE DI ARIANO IRPINO**

# **Iscrizione Servizio Mensa online**

*1.* utilizzare il link pubblicato sul sito istituzionale Sezione "Spazio Scuola-iscrizioni al servizio di refezione scolastica";

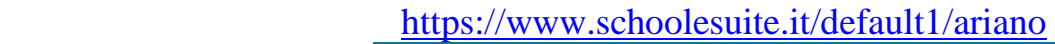

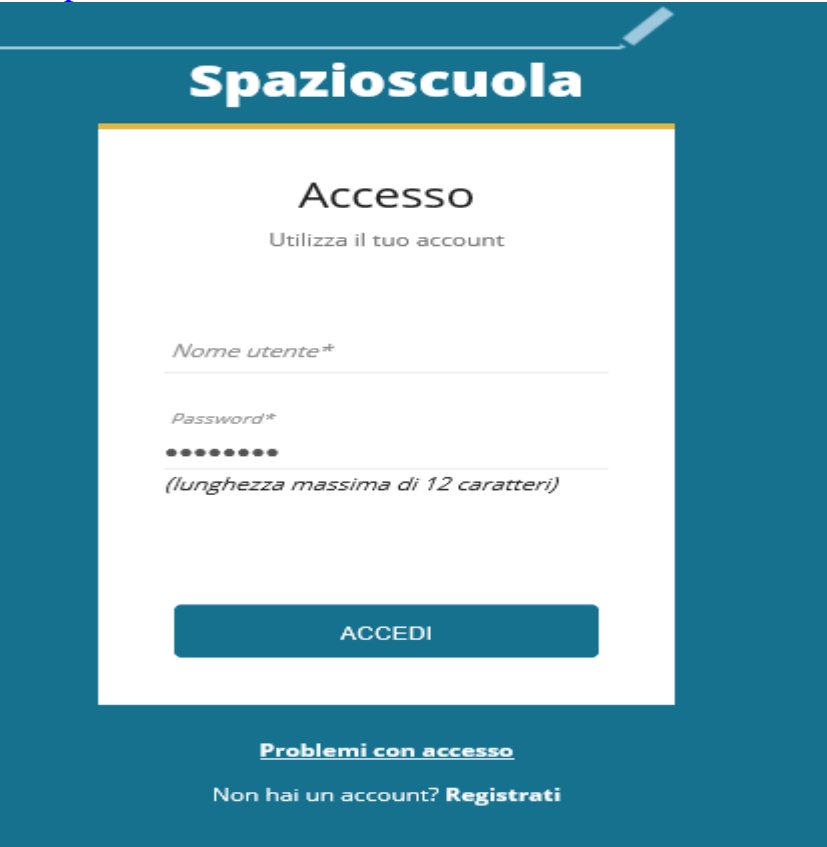

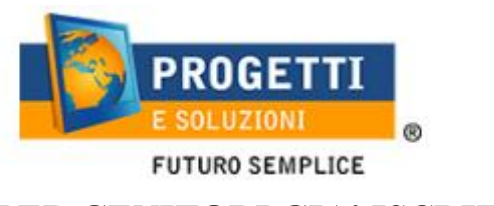

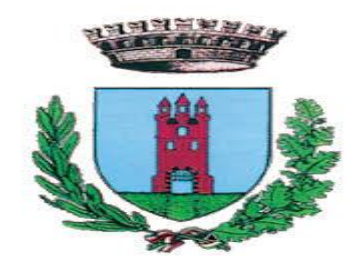

### **PER GENITORI GIA' ISCRITTI**:

Utilizzare le stesse credenziali degli anni scorsi nel caso siate in possesso del codice PAN (codice identificativo dell'alunno), le stesse credenziali saranno utilizzate anche per l'app "SPAZIO SCUOLA"

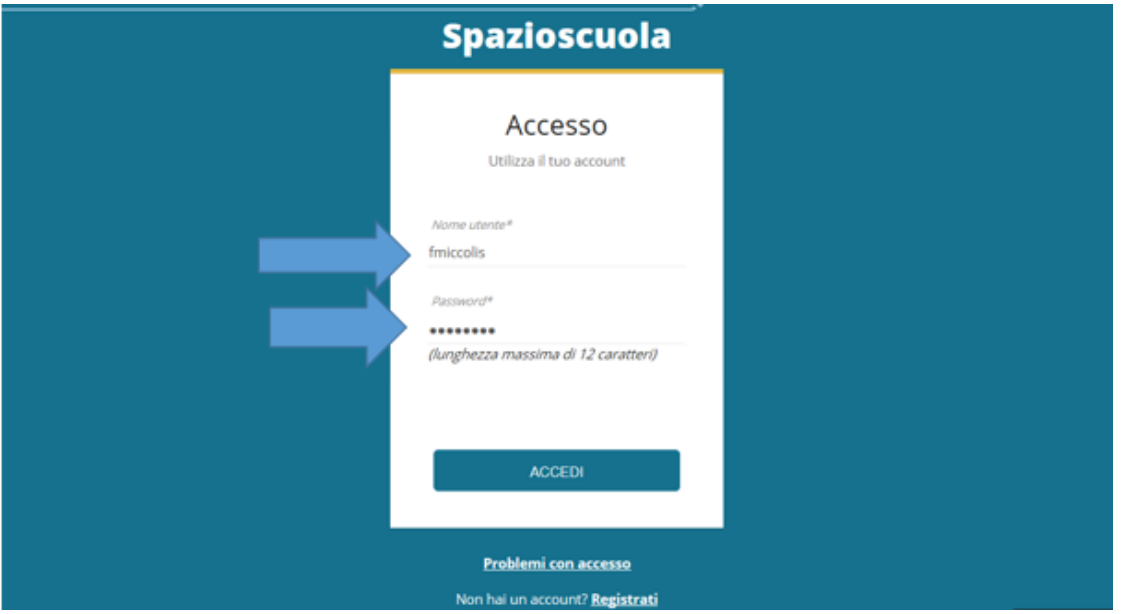

Nel caso le credenziali di accesso siano state smarrite e/o dimenticate, è possibile recuperarle utilizzando il link in basso "PROBLEMI CON ACCESSO".

In questo caso le credenziali potranno essere recuperate inserendo uno dei seguenti dati: indirizzo email, codice fiscale dell'adulto dichiarante o username, e rispondendo alla domanda segreta

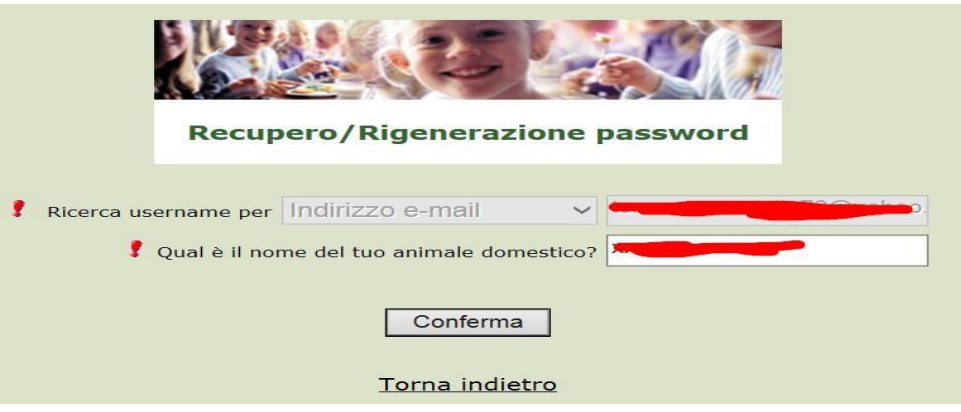

Se i dati inseriti sono corretti, il sistema invierà alla mail di registrazione un messaggio con le nuove credenziali provvisorie di accesso

# PER I GENITORI NON REGISTRATI: cliccare REGISTRATI in basso

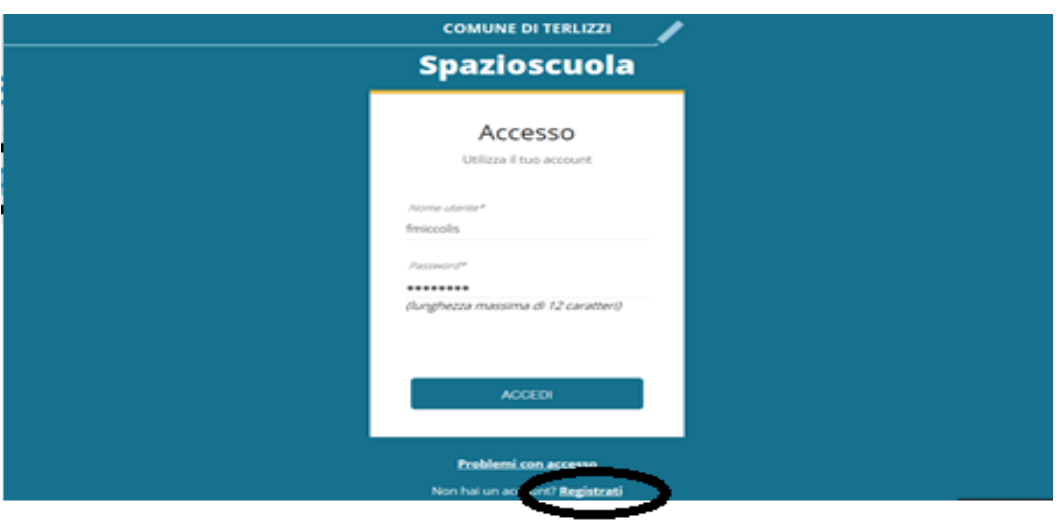

# **All'indirizzo mail che scriverete vi verrà inviato l'username creato, come promemoria.**

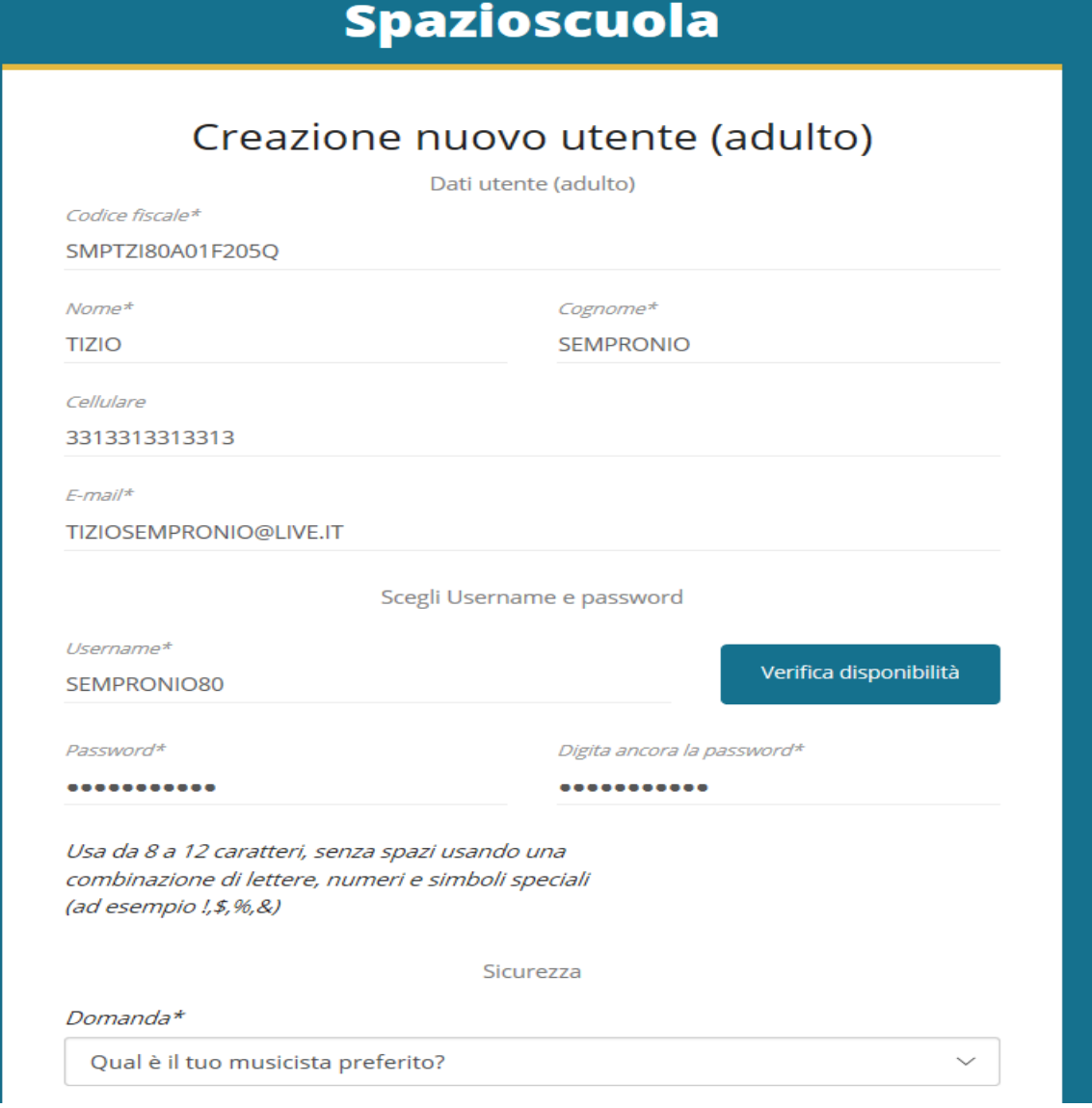

B2 .Accesso con le credenziali appena registrate e cliccare ACCEDI

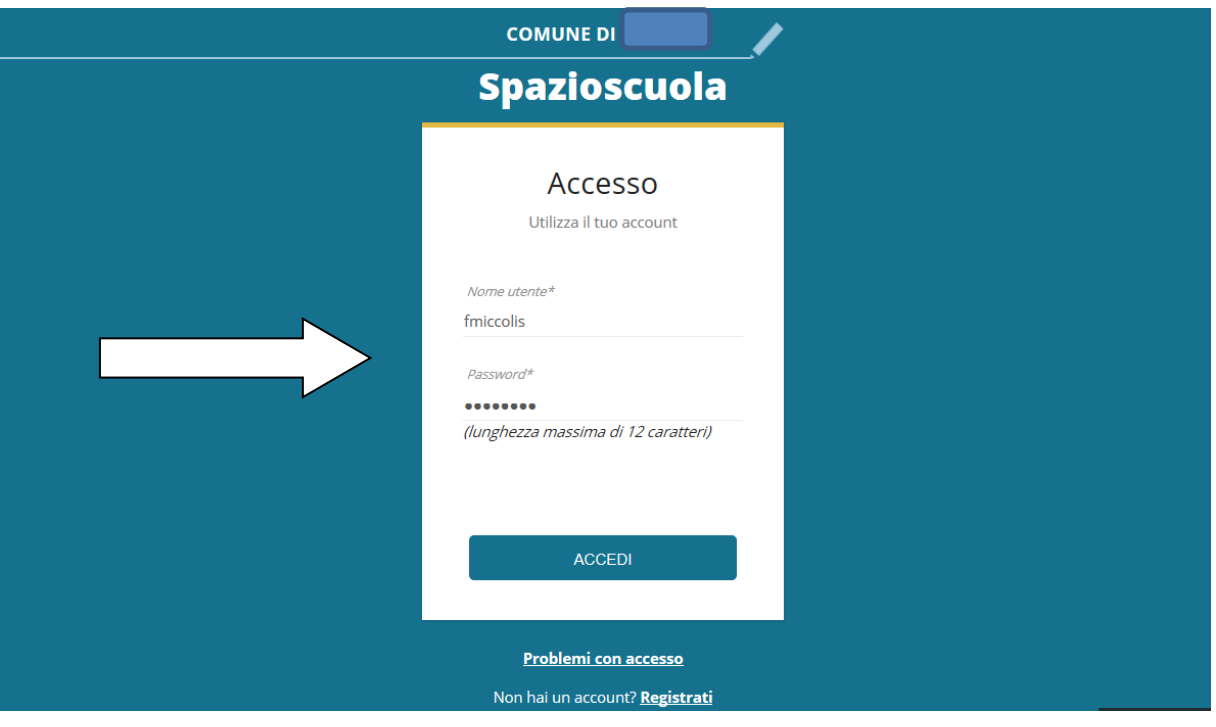

1. Dopo aver effettuato correttamente l'accesso, si può proseguire scegliendo "Iscrizioni online"

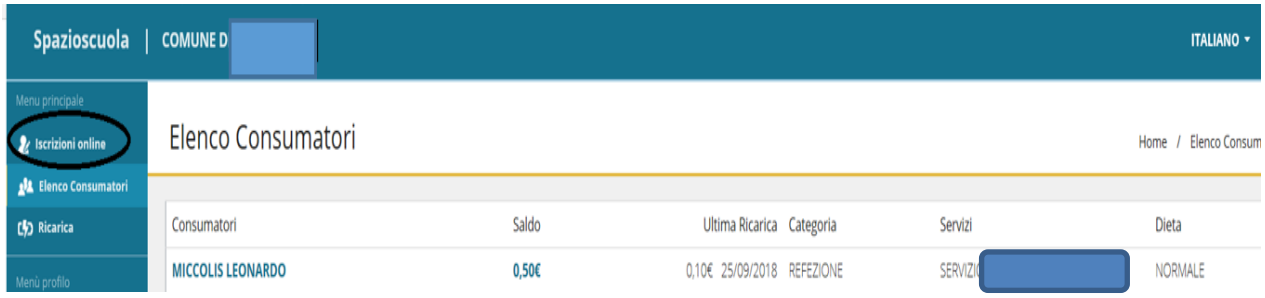

2. Scegliere Refezione e cliccare Avanti in basso a destra

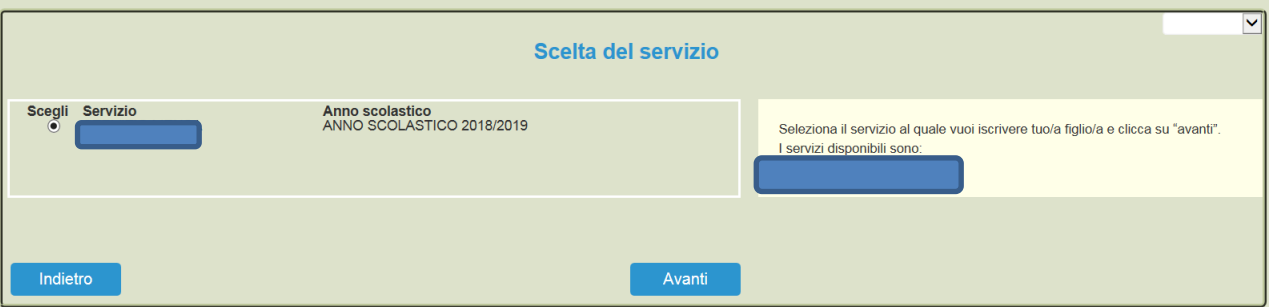

3. In questa pagina è possibile prendere visione e accettare l'informativa privacy. Spuntare "letto e accettato" e premere Avanti

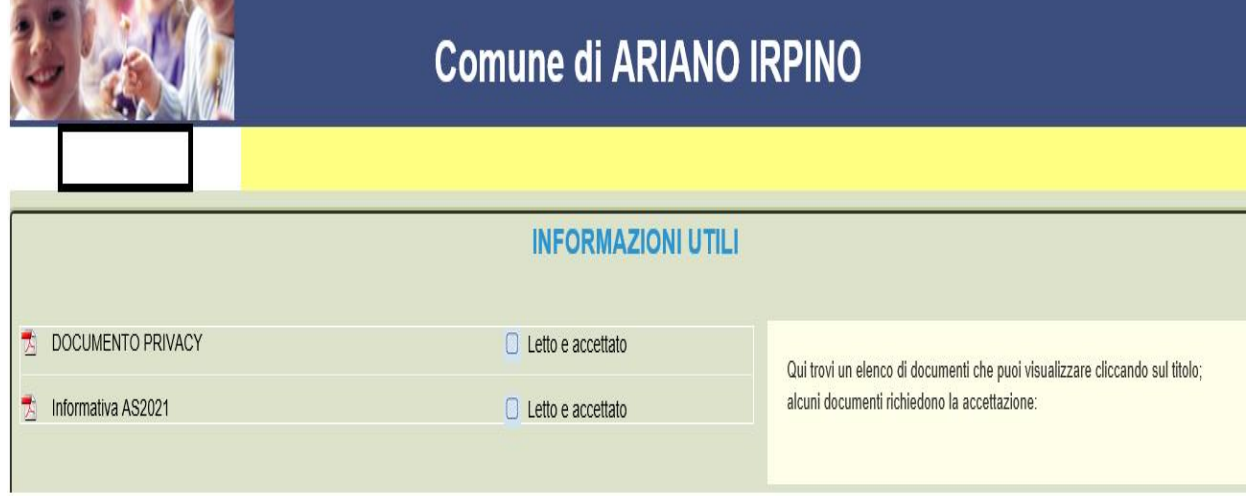

4. In questa pagina.

Cliccare in corrispondenza del nome del bambino da iscrivere (Freccia gialla) e cliccare AVANTI(freccia Rossa)

Nel caso invece di nuova iscrizione cliccare sul pulsante "**Iscrivi un nuovo consumatore**" (Freccia blu)

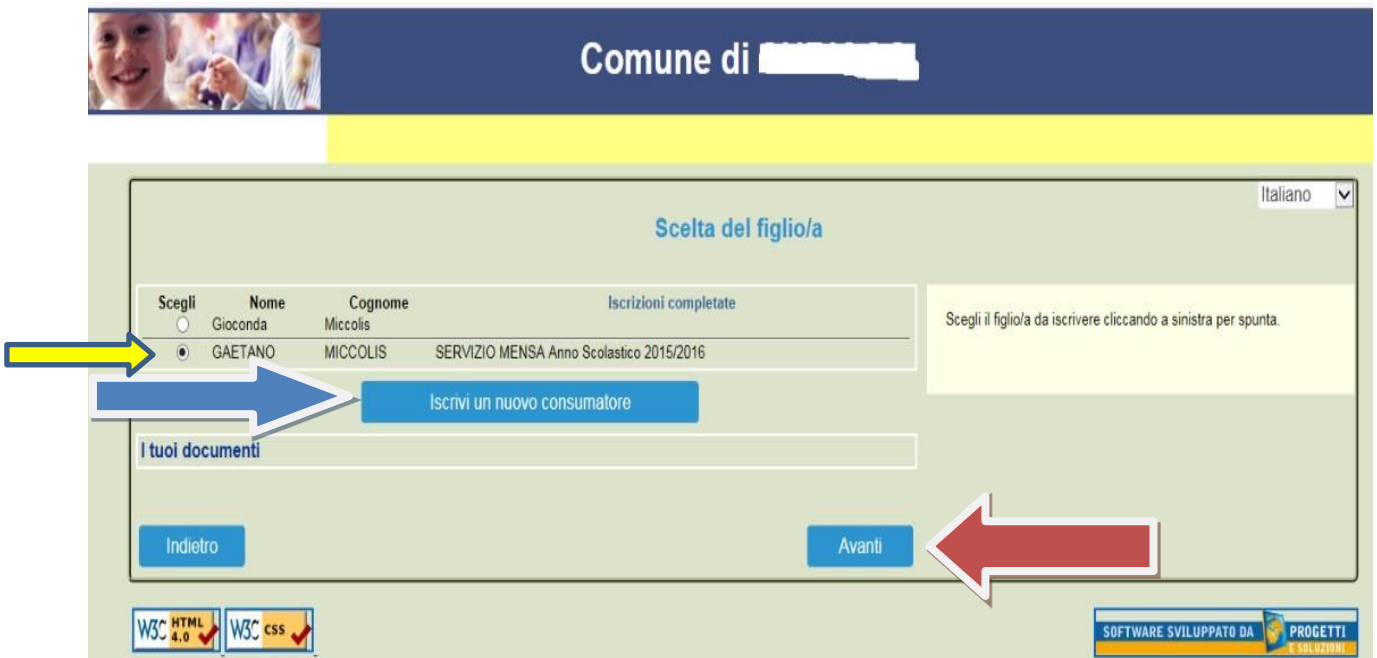

5. Proseguire con la compilazione dei dati anagrafici del proprio figlio

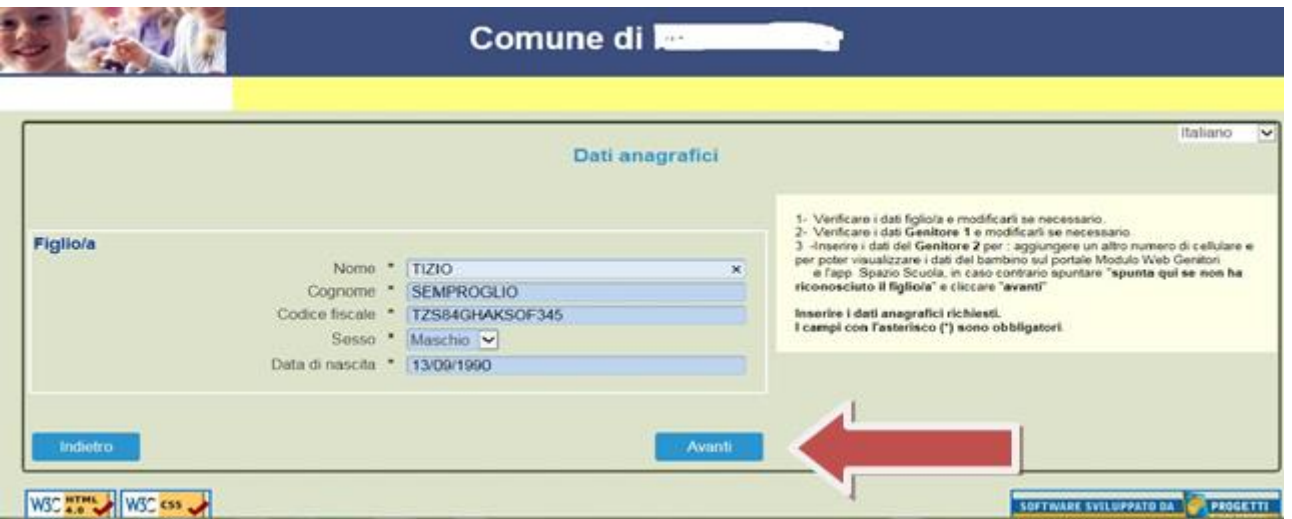

6. Inserire i dati anagrafici del primo genitore (i campi con \* sono obbligatori) e premere Avanti

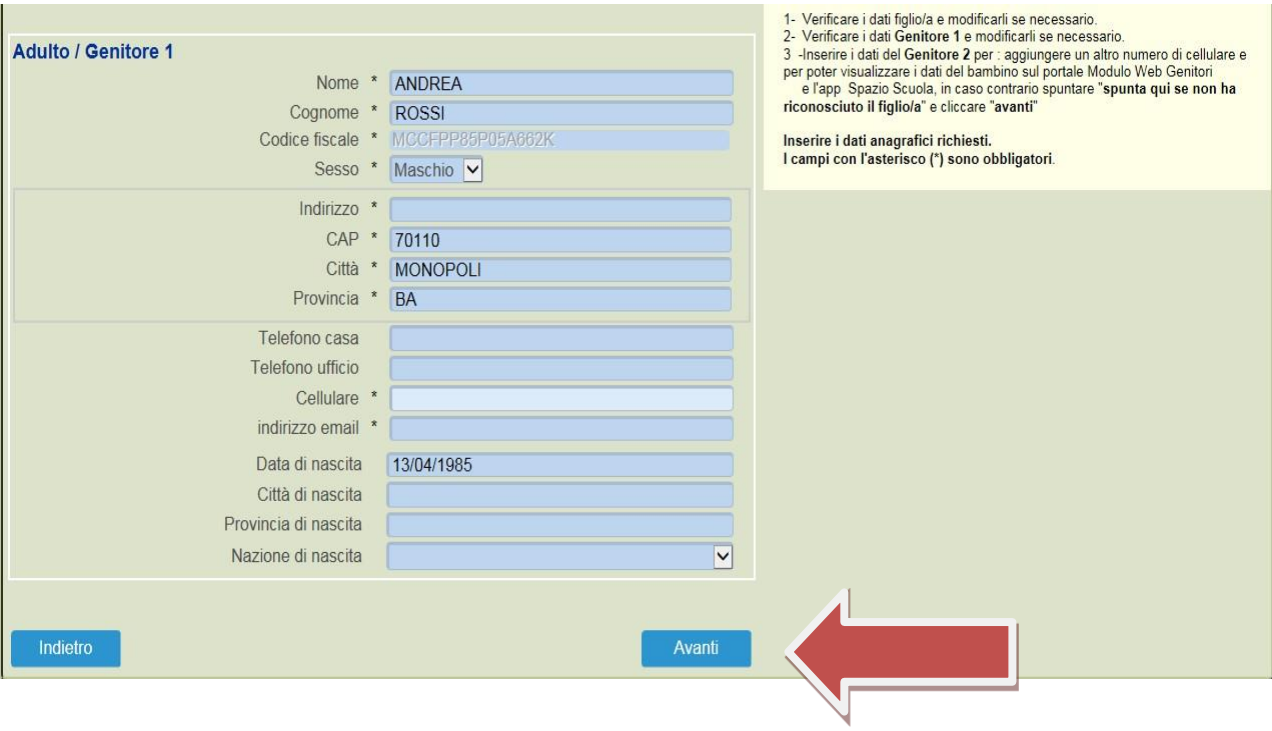

7. *(Facoltativo)* Inserire i dati anagrafici del secondo genitore. Nel caso si volesse saltare questo passaggio, apporre una spunta come mostrato di seguito e premere Avanti

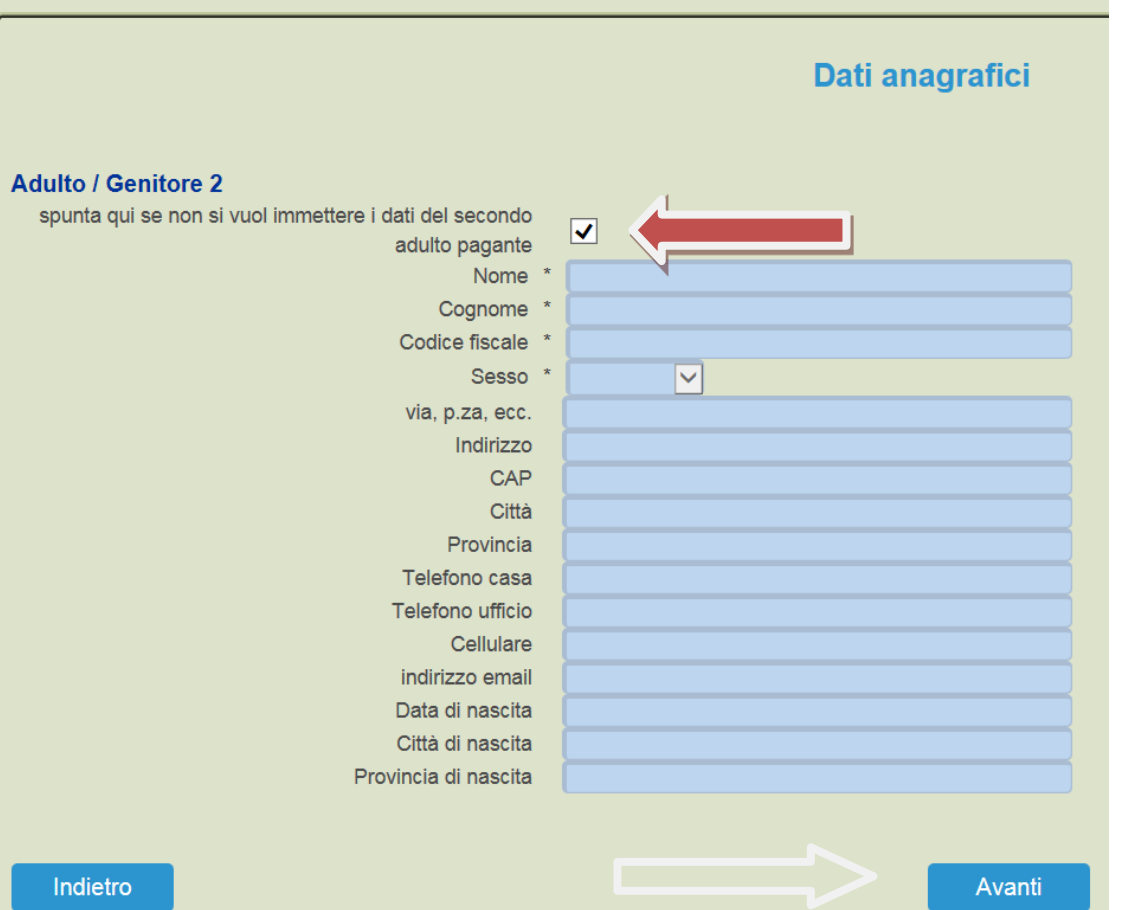

8. In questa pagina seguire le indicazioni presenti, nel campo dell'HELP, visibili sull'ITER destro della pagina, qui sceglierete: TARIFFA-INFO DIETA-SCUOLA e NUMERO FIGLI.

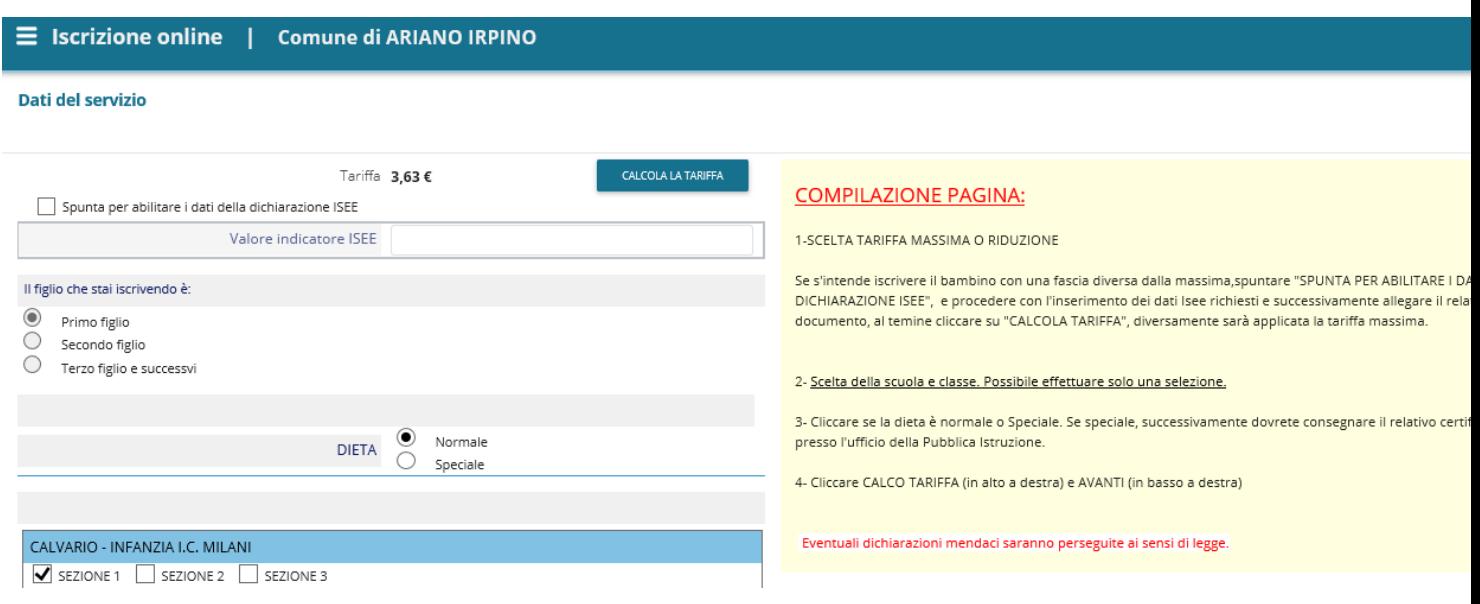

Al termine dell'iter è possibile "Verificare i dati inseriti nella domanda" e successivamente spuntare "**Io Sottoscritto, consapevole… .....................................................dati rappresentati**."

(freccia blu) e confermare la stampa.(freccia rossa) Procedere con la stampa della ricevuta.

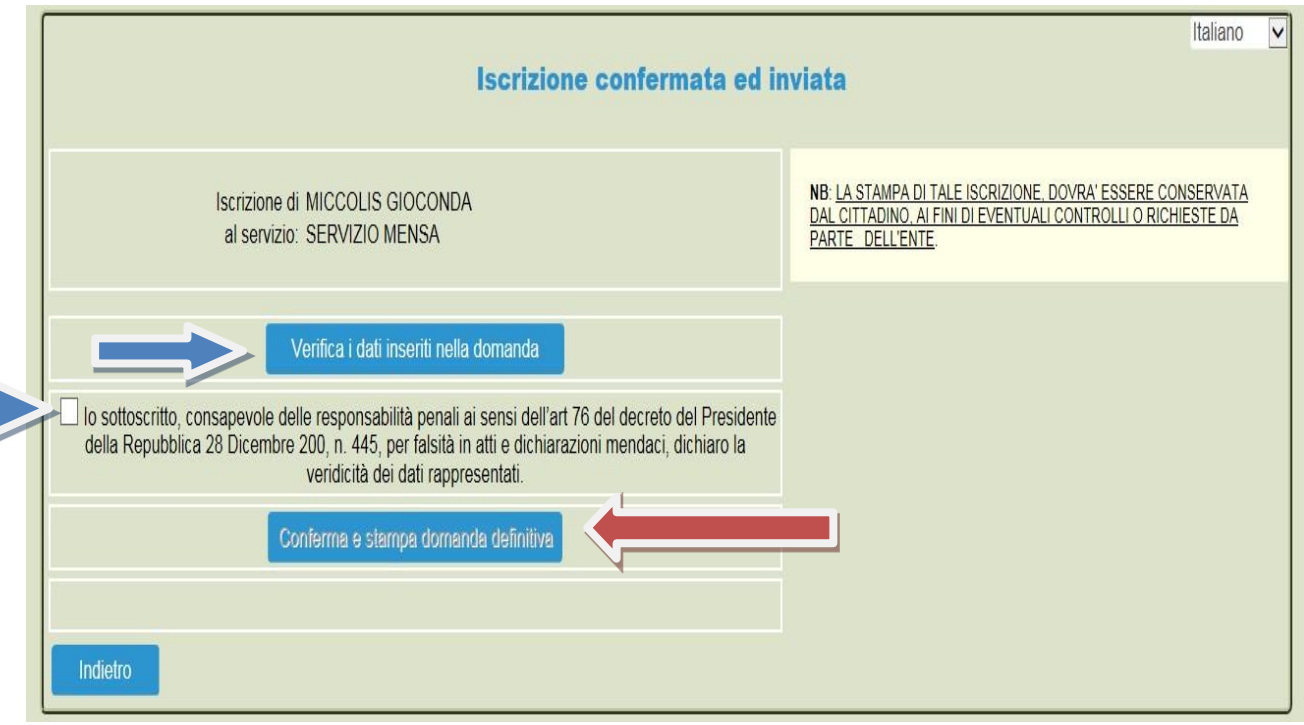